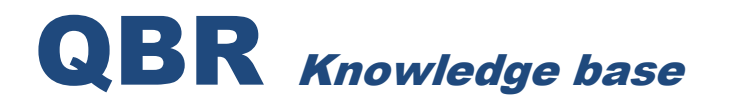

## **QBR-S EXPORT IMAGE**

ſ

### **PREREQUISITES FOR ALL VMRS**

1. Select **Access recovery points** from the QBR QBR-S™ or QBR-S Lite™ web console.

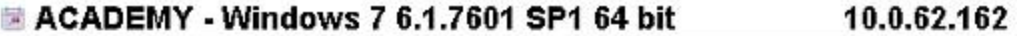

| Start a backup               | Status:              | Scheduled Pause             |
|------------------------------|----------------------|-----------------------------|
| Access recovery points       | Last Image:          | 5/21/12 - 6:01:38 pm        |
| <b>Basic Options</b>         | Interval:            | 60 Minutes                  |
| Advanced Options             | Version:             | 24                          |
| Configure reporting/alerting |                      | CPU / RAM: 2 CPUs / 7935 MB |
| View the backup log          | Volumes:             | -2                          |
| Remove Agent                 | Disk Space: 46.68 GB |                             |
| Upgrade Local Agent          | Snapshots:           | 18.76 GB                    |
|                              | Compression: 35.9%   |                             |
|                              |                      |                             |

**Example: Link for Access recovery points**

2. From the Recovery Points list select the Recovery Point for the desired Virtual Machine to be exported from. Select button **Export Image**.

**Recovery Points for ACADEMY** 

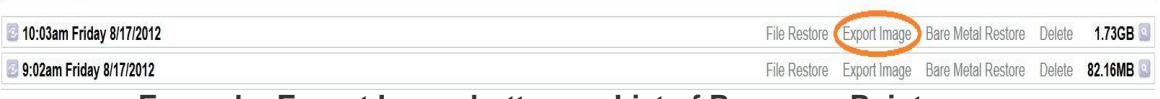

**Example: Export Image button on List of Recovery Points page**

3. A popup window will appear on the screen asking to select either **VMDK** or **VHD**. Also available is the option **Export to ESX** which can be used to directly mount an exported image from the QBR to an ESXi 5.0.0 hypervisor. Select which format is desired.

| <b>Recovery Points for ACADEMY</b> |                          |                                                                   |
|------------------------------------|--------------------------|-------------------------------------------------------------------|
| 10:03am Friday 8/17/2012           | <b>Available Formats</b> | 1.73GB<br>File Restore Export Image Bare Metal Restore Delete     |
| 9:02am Friday 8/17/2012            |                          | 82.16MB<br>File Restore Export Image Bare Metal Restore Delete    |
| 8:02am Friday 8/17/2012            | <b>VMDK</b>              | File Restore Export Image Bare Metal Restore Delete 431.38MB      |
| 6:01pm Thursday 8/16/2012          | Export to                | 93.86MB<br>File Restore Export Image Bare Metal Restore<br>Delete |
| 5:01pm Thursday 8/16/2012          |                          | 89.50kB<br>File Restore Export Image Bare Metal Restore<br>Delete |
| 4:01pm Thursday 8/16/2012          | <b>USB</b><br><b>ESX</b> | 99.38MB<br>File Restore Export Image Bare Metal Restore<br>Delete |

**Example: Available Formats Popup**

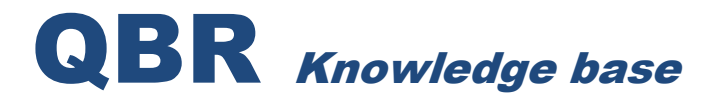

4. Within one minute (commonly only 10-15 seconds) Firefox will again auto-refresh to display both the SMB & NFS paths. These will be used to access the recovery point containing the VMDK or VHD file.

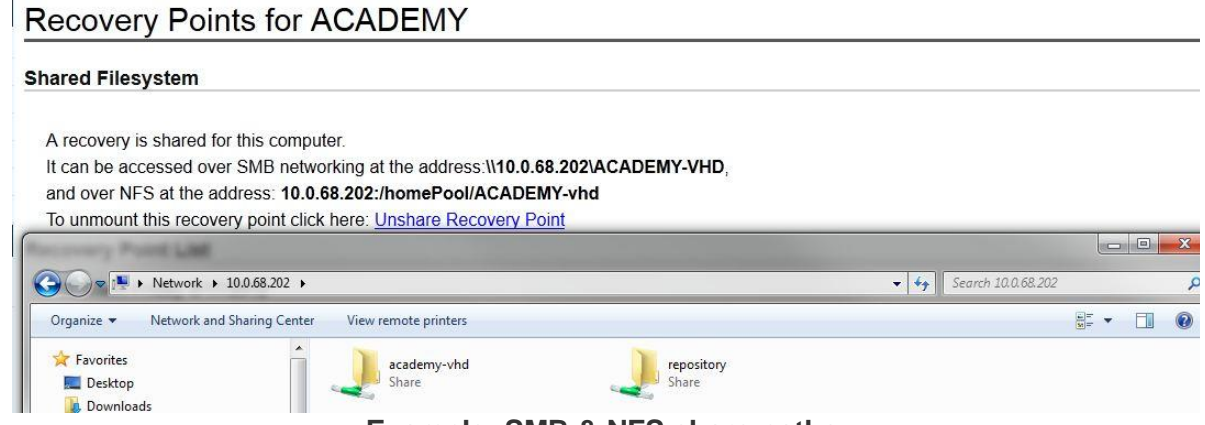

**Example: SMB & NFS share paths.**

5. At this step, proceed to copy the image files from the share to the target host environment. For a VMDK export, this share will have both a ".vmdk" descriptor file, and ".QBR" raw image files. If accessing the share via Windows Explorer, it is important to copy all information from the share. If the share is mounted as an VMware Datastore as described in the [ESX 4.1.0](http://helpdesk.dattobackup.com/entries/21904196-vmr-import-vmdk-into-esxi-4-1-0-host) procedure, copying the VMDK descriptor file between mounted datastores will automatically pull the associated '.QBR' file.

#### Recovery Points for ACADEMY

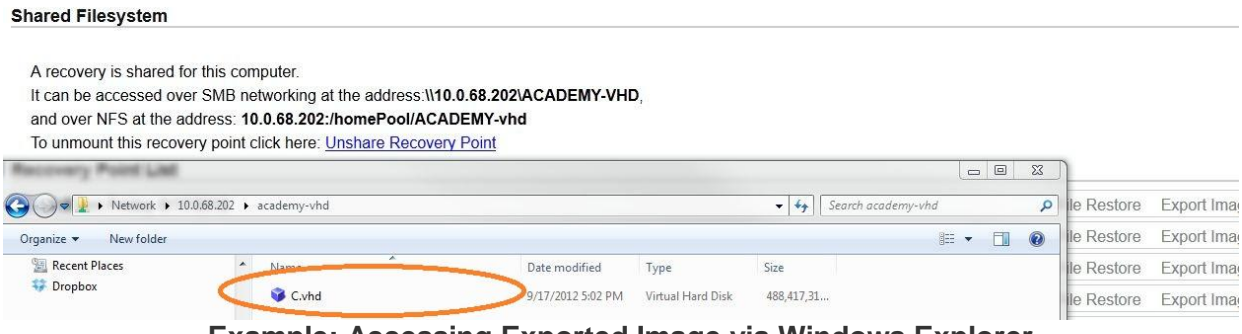

- **Example: Accessing Exported Image via Windows Explorer**
- 6. Once the Virtual Machine files have been migrated into the target host environment, click the link for **Unshare Recovery Point**.

**Note:** *Leave the Recovery Point mounted if the image is mounted directly from the QBR Storage, as in the ESX export.*

# QBR Knowledge base

## **Recovery Points for ACADEMY**

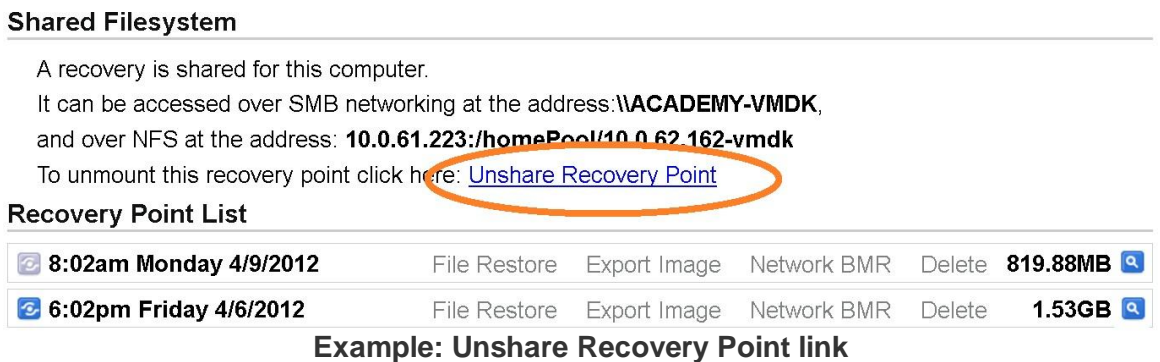

At his point you can mount your VMDK or VHD image into the following virtualization environments.

*Please note that QBR does not support the following hypervisors directly. These procedures are provided for guidance, but they do not provide comprehensive documentation on the target host environment interface. For more information on working in a given environment, please seek proprietary support.*

- Hyper-V:
	- o [Windows 2008 Server](http://helpdesk.dattobackup.com/entries/21901877-vmr-import-vhd-into-windows-2008-server-hyper-v)
	- o [Windows 2012 Server](http://helpdesk.dattobackup.com/entries/21904296-vmr-import-vhd-image-into-windows-2012-server-hyper-v)
- ESXi:
	- o [4.1.0](http://helpdesk.dattobackup.com/entries/21904196-vmr-import-vmdk-into-esxi-4-1-0-host)
	- o [5.0.0](http://helpdesk.dattobackup.com/entries/21899493-vmr-import-image-into-esxi-5-0-0)
- [Citrix XenServer](http://helpdesk.dattobackup.com/entries/21886112-vmr-import-vhd-into-citrix-xenserver)
- [VirtualBox 4.1.6](http://helpdesk.dattobackup.com/entries/21912518-vmr-importing-vhd-into-virtualbox)